# **INSTRUKTIONER**

## **Välkommen till BioCollect!**

I denna fil finner du instruktioner för hur du skall kunna börja använda vårt nya internet‐baserade verktyg.

Det kan redan här vara värt att påpeka att det fortfarande kommer gå att skicka Excel-filer med data som tidigare (alltså utanför BioCollect), men vi vill ju att NI som läser detta från och med nu skall *använda BioCollect så långt det går* ☺**.**

#### **Så här gör du:**

**Du som eventuellt redan har en identitet i SBDI/BioCollect** kan hoppa förbi de första stegen nedan och gå direkt till "**Inloggning till...**".

**Om du normalt använder en gmail‐adress** i dina kontakter med oss, så kan du logga in med den. Hoppa då direkt ned till instruktionerna längre ned i detta dokument som lyder "**Om du har en gmail‐adress…**".

Ni andra måste först skapa ett konto **i SBDI/BioCollect**:

1. Gå till https://auth.biodiversitydata.se/userdetails/registration/createAccount och följ instruktionerna på skärmen. Eftersom denna inloggning gäller hela stora SBDI (av vilken **BioCollect** är en del) är just denna sida på engelska (än så länge). **Enklast blir det om du använder den e‐postadress du brukar använda i dina kontakter med Svensk Fågeltaxering**. Se till att du kommer ihåg det password du skapar!

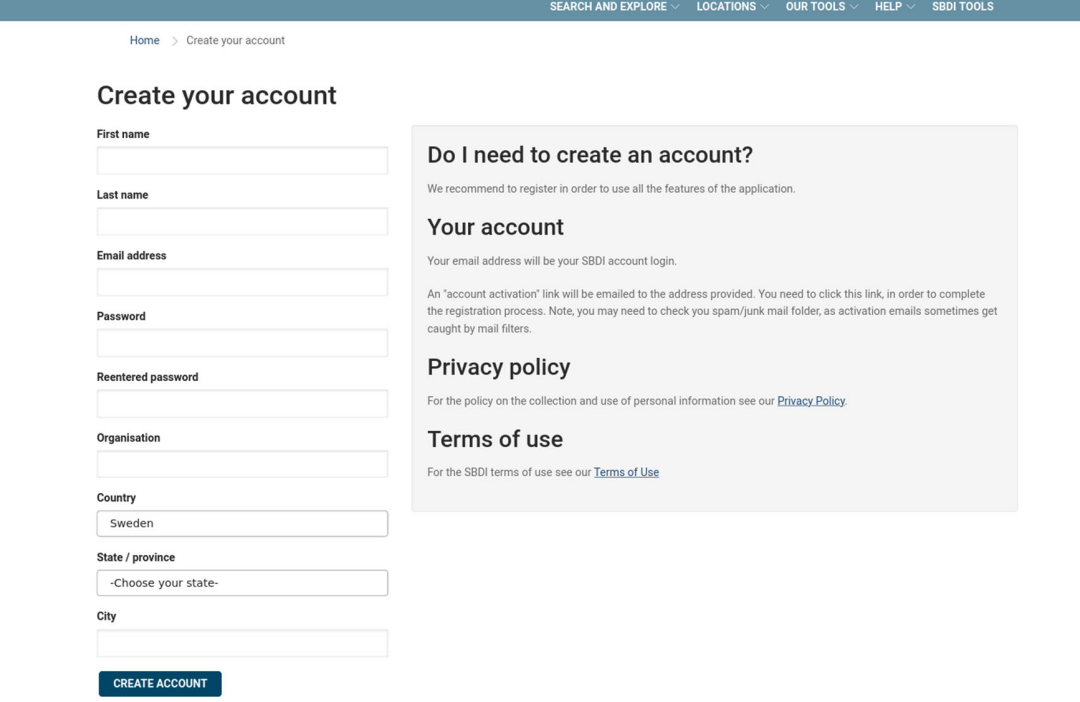

[Du kan läsa integritetspolicyn här: https://docs.biodiversitydata.se/sbdi‐data/sbdi‐atlas‐terms‐of‐use/]

När du fyllt i dina uppgifter och tryckt på "Create account", kommer du att få ett mail som ber dig att bekräfta din e‐postadress. Du måste **klicka på länken i mailet** för att slutföra registreringen. Om du inte får något mail tämligen omgående, kolla din SPAM folder. Om det i alla fall inte fungerar, skriv till biocollect@biodiversitydata.se och berätta vad problemet är.

2. Gå sedan till https://biocollect.biodiversitydata.se/sft. Du kommer då till följande sida där du loggar in till BioCollect via SBDIs portal.

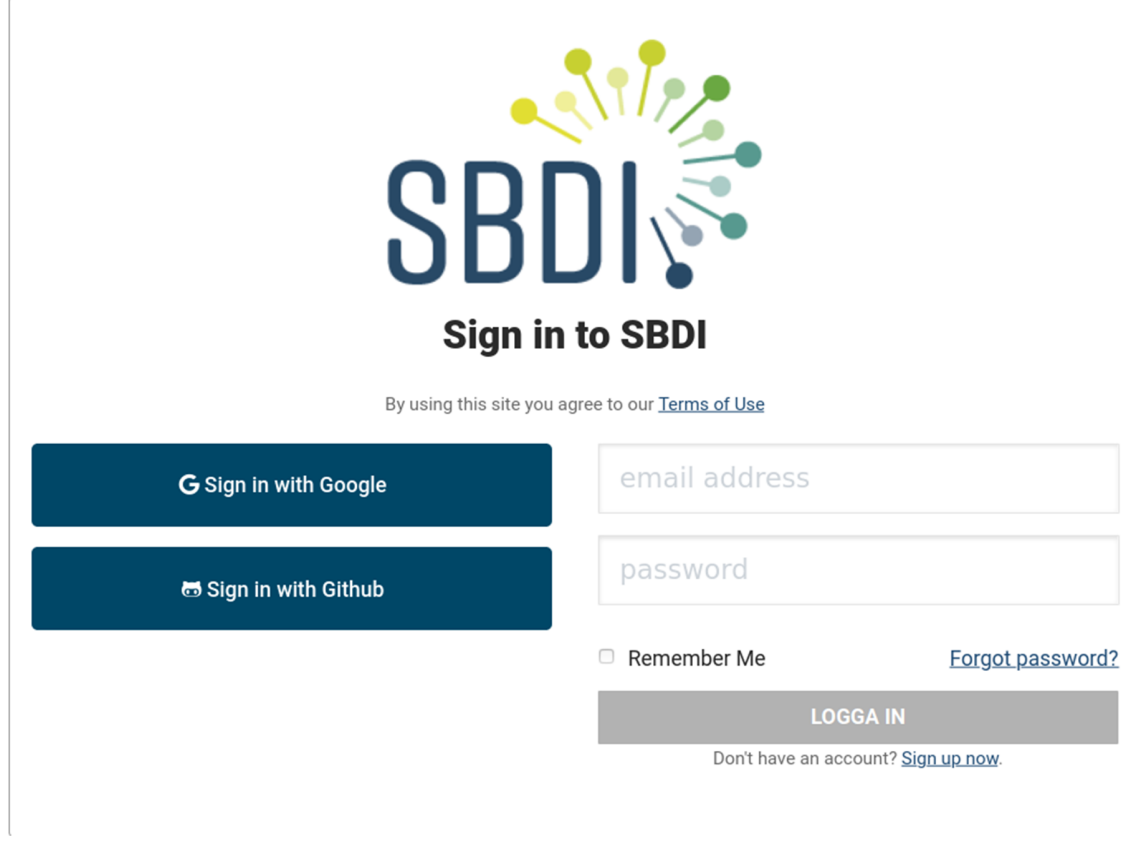

Logga in med din e‐postadress och ditt password.

3a. Om du registrerade dig med samma e‐postadress som vi har till dig sedan tidigare så kommer en vy av följande typ visas:

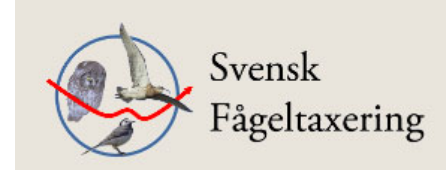

# Välkommen Aleksandra Magdziarek!

Din e-post finns i vår databas. Klicka på "Skicka" så länkar vi dig till systemet. Skicka

Klicka på "Skicka". Vi får då ett meddelande om att du vill ha tillgång till BioCollect och vi kommer därefter att skicka dig en bekräftelse via e‐post. Detta görs manuellt och kan ta ett tag, beroende på bemanning av fageltaxering@biol.lu.se.

När du fått ett sådant mail, gå till https://biocollect.biodiversitydata.se/sft och logga in som ovan. Du skall nu komma till din egen sida i Biocollect.

3b. Om vi **inte** hade din e‐postadress registrerad sedan tidigare kommer följande att dyka upp:

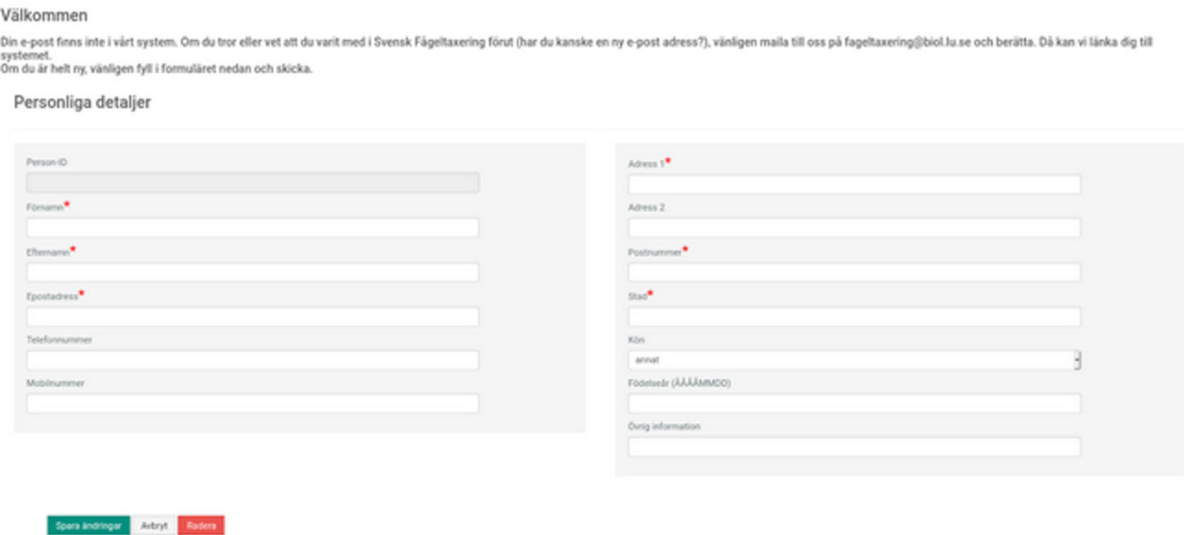

Om anledningen till att vi inte har din e‐postadress beror på att du inte tidigare varit med i några av våra inventeringar, du är alltså helt ny för Svensk Fågeltaxering, så ber vi dig att fylla i formuläret ovan. Klicka sen på "Spara ändringar".

Om du däremot inventerat åt SFT tidigare, men nu registrerat dig med en annan e‐postadress än den som vi har tillgång till sedan tidigare, ber vi dig istället att skicka ett mail till fageltaxering@biol.lu.se och förklara situationen. Vi ser då till att åtgärda detta.

I båda fallen kommer vi sedan skicka dig ett mail som bekräftar att det är fritt fram att använda BioCollect.

# **Om du har en gmail‐adress som du använder i dina kontakter med oss:**

Gå till https://biocollect.biodiversitydata.se/sft

Klicka på "Sign in with Google" och följ instruktionerna. Du skall efter några få klick förhoppningsvis komma till en sida med ungefär detta utseende:

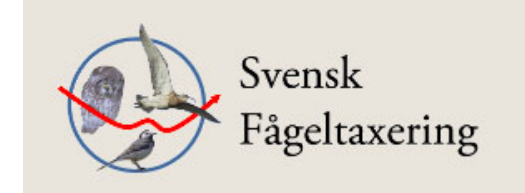

Skicka

# Välkommen Aleksandra Magdziarek!

Din e-post finns i vår databas. Klicka på "Skicka" så länkar vi dig till systemet.

Klicka på "Skicka". Vi får då ett meddelande om att du vill ha tillgång till BioCollect och vi kommer därefter att skicka dig en bekräftelse via e‐post. Detta görs manuellt och kan ta ett tag, beroende på bemanning.

När du fått ett sådant mail, gå till https://biocollect.biodiversitydata.se/sft och logga in som ovan. Du skall nu komma till din egen sida i Biocollect.

Får du ett annat besked, är det inte din gmail‐adress vi har hos oss. Läs då en sida upp i detta dokument vad du skall göra, under "Om vi **inte** hade din e‐postadress registrerad…"

# **Inloggning till BioCollect görs fortsättningsvis alltid via:**

https://biocollect.biodiversitydata.se/sft

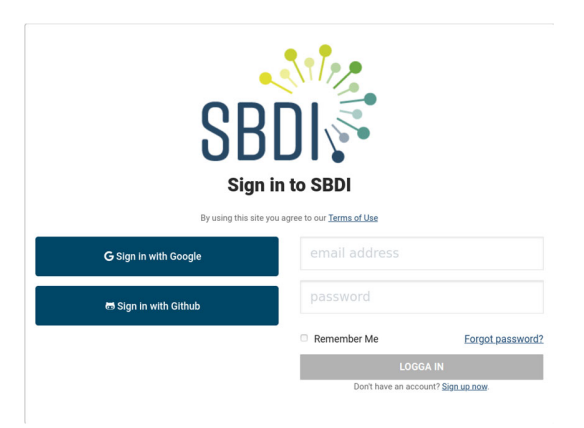

Efter att ha loggat in likt tidigare ska du bli välkomnad till din egen sida i BioCollect!

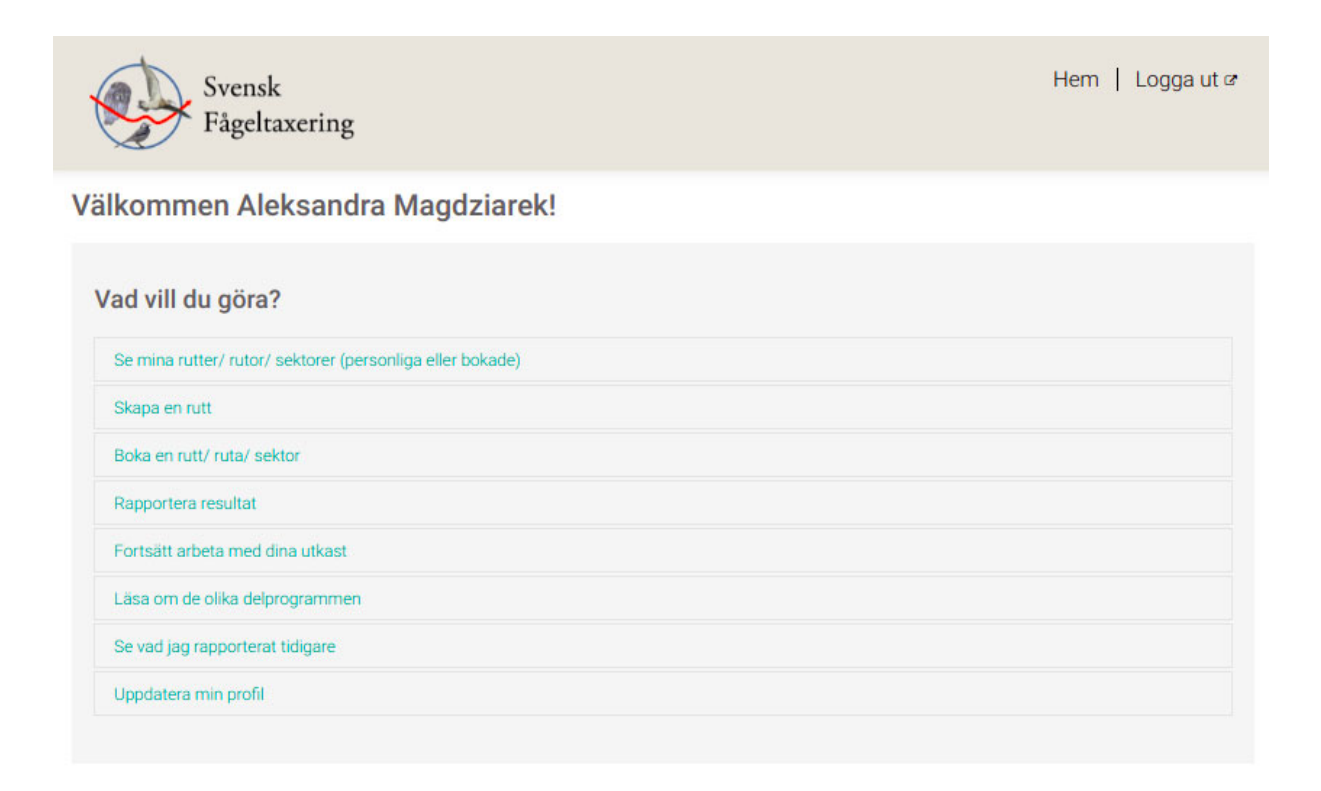

Vad du kan göra framgår av de olika valmöjligheterna i menyn. Nedan följer instruktioner för lite olika moment. Förutom att boka lokaler och rapportera resultat så kan du bland annat uppdatera din profil. Kanske blir det också kul att kunna se vad du rapporterat genom åren?

# **Rapportera resultat för Standardrutt, Nattrutt, Kustfågelruta, Sjöfåglar (jan/sep) eller Punktrutt**

För att kunna rapportera in resultat från en standardrutt, nattrutt, sjöfågelsektor eller kustfågelruta måste du vara bokad på den.

För att kunna rapportera från en punktrutt (sommar eller vinter) måste du ha punktrutten registrerad som din egen.

Klicka på "Rapportera resultat" och välj vilket delprogram du skall rapportera för. Resten är förhoppningsvis självförklarande.

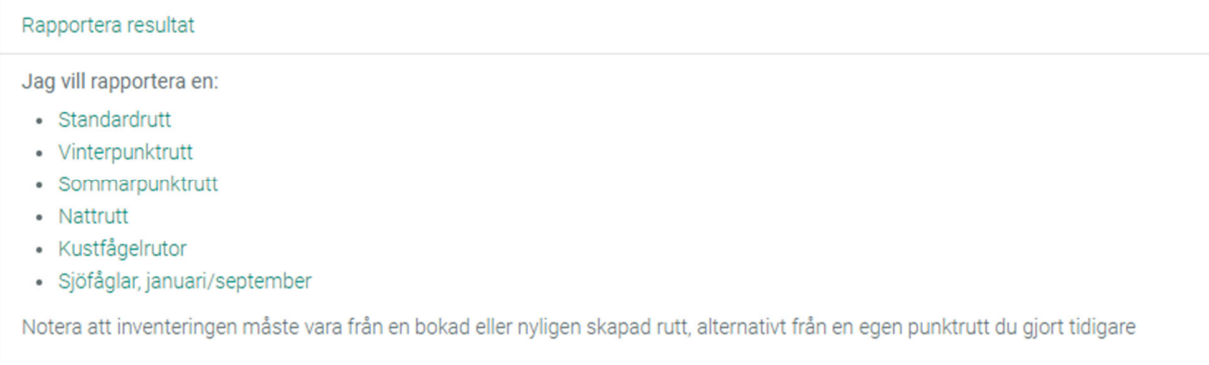

Mata in dina observationer och tillhörande uppgifter i aktuellt formulär.

OBS. För närvarande går det inte att rapportera Sjöfågelrutter vår/sommar i BioCollect. Det får du likt tidigare göra med Excel-fil och mail, via fageltaxering@biol.lu.se.

## **Boka en standardrutt, kustfågelruta eller nattrutt**

Klicka på "Boka en rutt/ruta/sektor" och välj "Standardrutt", "Kustfågelruta" eller "Nattrutt". Rutter som redan är bokade är gröna, obokade (lediga) rutter är vita på kartbilden. Välj en obokad (vit) rutt och klicka på punkten på kartan så ser du namnet på rutten. Ruttnamnet dyker då också upp i rutan "Lokalnamn". Tryck på knappen "Lägg till" för att rutten ska hamna i den lista du sen skickar in bokningsförfrågan om. Om du bara vill fråga om en enda rutt så trycker du sen på knappen "Skicka" och därmed skickas din förfrågan in till oss. Du kan också lägga till ett litet meddelande. Skriv i så fall in detta i rutan "Har du frågor, skriv här" före du trycker på "Skicka". Vill du göra en förfrågan om flera rutter lägger du bara till dessa genom att klicka på den vita punkten i kartan och sen på "Lägg till". När din lista är klar med alla rutter du vill skicka in en bokningsförfrågan om så trycker du på "Skicka". När någon av oss har kontrollerat din förfrågan och bokat in dig på aktuella rutter får du ett bekräftelsemail från oss.

## **Boka en sjöfågelsektor (jan/sep)**

Klicka på "Boka en rutt/ruta/sektor" och välj "Sjöfåglar, januari och september". Välj det/de län du är intresserad av och klicka på Förfina.

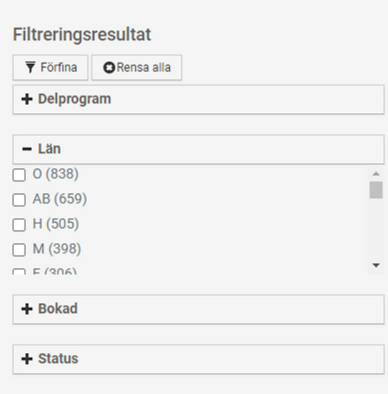

Titta sen på kartan. Om du vill se hur en sjöfågelsektor verkligen ser ut, klicka på **in trans övre** i kartans övre högra hörn och lägg till det lager du är intresserad av. Därefter följer du instruktionerna som ges under Bokning av standardrutt, kustfågelruta eller nattrutt (fr.o.m. Rutter som redan är bokade är gröna…). Tänk på att det är punkten i mitten av området som du ska klicka på. Om du vill boka ett stort antal områden, så kan du skicka en lista med områdeskoderna till fageltaxering@biol.lu.se.

# **Skapa en Vinterpunktrutt (eller motsvarande för Sommarpunktrutt)**

Klicka på "Skapa en rutt" och välj Vinterpunktrutt. Skriv in det namn du vill att rutten ska ha. Markera 20 punkter på kartan med hjälp av markeringsverktyget. Tänk på att inte ha punkterna för nära varandra, jmf med skalstrecket. Helst 300 m eller mer om du går till fots, gärna betydligt längre om du färdas med cykel eller bil. Allt för att undvika dubbelräkningar.

Klicka på "Spara från karta". Rutten sparas genom att du sparar det du ritat in på kartan. Ange gärna namn på punkter och en beskrivning av dessa (ej obligatoriskt, men kan ändå vara bra att göra). När du är säker på att rutten är helt färdiggjord, klicka på "Spara ändringar".

När du väl gjort detta kan du inte längre själv göra några ändringar. Du kan dock be någon av oss göra ändringar ifall det behövs. När rutten är klar och sparad kommer vi att få ett meddelande om detta så att vi vet att en ny rutt har skapats. Vi kan då godkänna rutten och så snart vi gjort det ska den dyka upp på din egen sida så att du kan rapportera från rutten.

## **Skapa en inlandslokal i Sjöfåglar januari, september**

Detta kommer att bli möjligt, men är det inte nu. Kontakta fageltaxering@biol.lu.se så hjälper vi till.

**Uppdatera din profil** 

Här kan du ändra dina adressuppgifter eller ditt telefonnummer.

# **Se dina egna resultat från andra år**

Klicka på "Se vad jag rapporterat tidigare" för att se dina egna resultat från tidigare år.

Lycka till – och ha gärna lite tålamod till en början, detta är nytt för oss också!

/SFT‐gänget